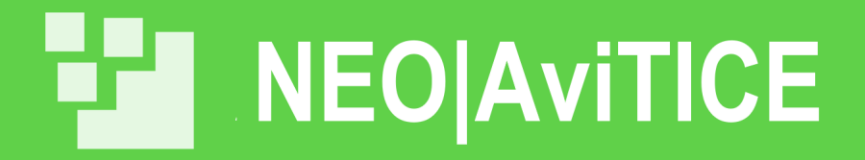

## **Procédure d'installation AviTICE School**

Nous vous remercions pour l'intérêt que vous portez à nos solutions **AviTICE** 

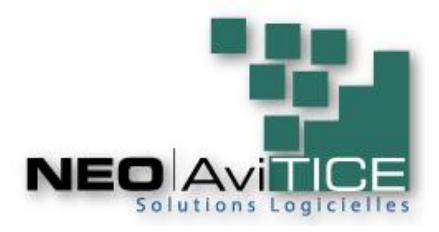

ANG

*Procédure Date : 30/08/2022 – v1.0 Référence : Monaco – AOUT2022*

AviTice Une marque de NEO Innovative Technologies<br>info@avitice.com - www.avitice.com *Vous venez ou allez effectuer une demande sur notre site internet pour télécharger AviTICE School Integral et procéder à son installation. et nous vous remercions pour l'intérêt que vous portez à nos solutions AviTICE*

*Pour procéder à l'installation sur le poste professeur en premier, rendez-vous sur notre site web dans la zone téléchargement et vous avez un certificat Le lien direct est [: https://avitice.com/telechargements/vous-avez-un-certificat/](https://avitice.com/telechargements/vous-avez-un-certificat/)*

- *1. Remplissez les champs et précisez bien un mail qui sera celui qui recevra les liens de téléchargement*
	- *a. Le numéro de certificat de certificat indiqué sur le document certificat de licences AVI….*
		- *b. Cochez les deux cases en bas et Envoyer*
- *2. Vous allez recevoir un email avec l'ensemble des liens selon les produits et versions.*
- *3. Téléchargez bien la version qui comporte (version actuelle) en suivant ce lien qui doit apparaître - AviTice Remote Manager (AviTice School Integral module School) :*
	- *Module à installer sur le poste Windows:*
	- *Vxx.xx.xxxx (version actuelle) :*
	- *<http://www.avitice.com/downloads/remote/AviTiceRemoteManager.exe>*
- *4. Suivez la procédure d'installation décrite dans notre base de connaissance <http://avitice.com/knowledgebase/HTML/>*
	- *a. En sélectionnant par les + de la colonne de gauche jusqu'à visualiser la bonne (voir capture d'écran ci-dessous) et continuez point 5 ci-dessous*

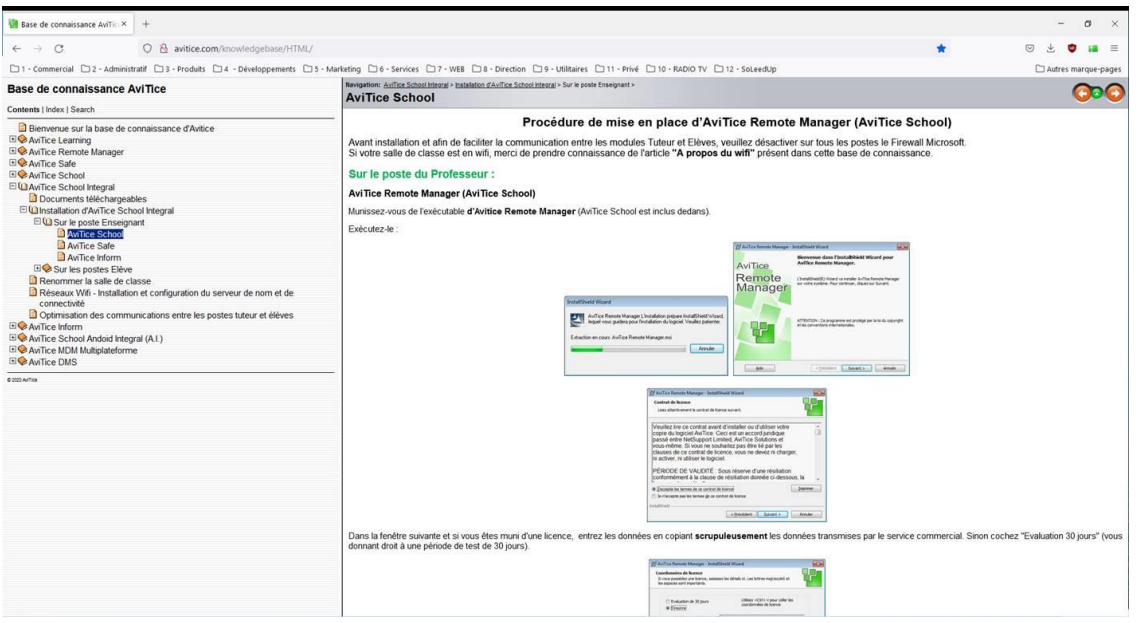

- *5. Respectez la procédure colonne de droite avec quelques attentions particulières à noiter*
	- *a. Lors de la saisie de la licence nous vous conseillons de faire un copier-coller des champs à partir du certificat de licence joint car, comme pour toute licence, les champs doivent être strictement identiques*
	- *b. Fenêtre suivante, sélectionnez bien « Installation personnalisée »*
	- *c. Comme indiqué en rouge précisez bien le nom de salle par défaut et faites attention car ce nom doit être strictement identique sur les postes élèves ce qui ne vous empêchera pas d'en créer d'autres si d'autres collègues le souhaitent*
	- *d. Si vous aviez une salle mobile en wifi, il y a un paramètre à indiquer pour optimiser la bande passante mais je ne crois pas que cela soit votre cas.*
	- *e. A la fin récupérez le fichier NSM.lic pour faciliter les installations sur les postes élèves comme indiqué dans la procédure accessible tel que dans la capture d'écran ci-dessous*

*i. Une des possibilités est de mettre dans le même dossier sur chaque poste élève l'exécutable avec ce fichier NSM.lic et tout sera installé préconfigure sans rien vous demander*

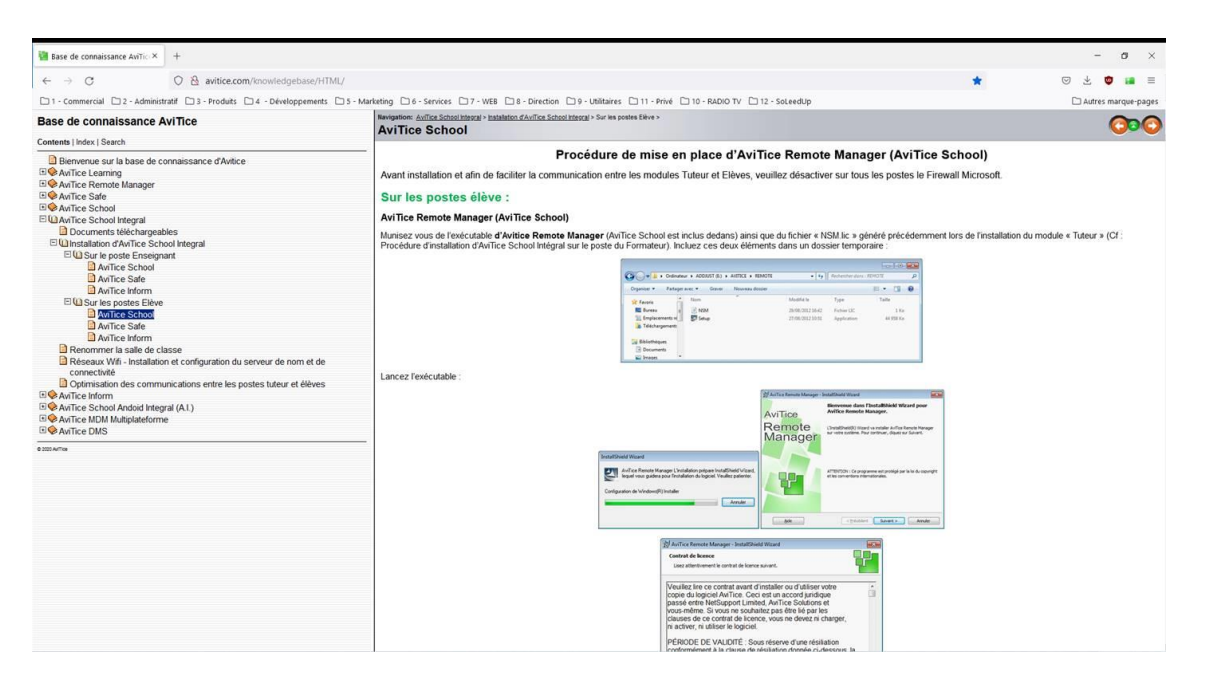

*Eh voilà AviTICE School est prêt et je vous souhaite un bon usage.*

*Sachez que nous proposons des formations en ligne de 3 heures pour permettre de prendre en main ou de se perfectionner et ainsi de découvrir ou approfondir des nouveaux usages.*

*AviTICE School peut être complété de la solution de gestion de la flotte AviTICE DMS dédiée numérique éducatif comprenant :*

- *Inventaires matériels et logiciels*
- *Distribution de package ressources exécutables comme ressources web*
- *Restriction d'accès Internet et applications avec mesure d'aunage pour optimiser*
- *Optimisation consommation*
- *Nombreuses alertes*
- *Charte élève personnalisable d'accès à au bureau Windows*
- *Protection des élèves*
	- o *Accès direct à des listes identifiés de services d'aide*
	- o *Remontée confidentielle de préoccupation accessible sur chaque poste élève et dirigée vers une ou liste personnalisable de personnes nommément identifiées (assistante sociale…) avec pour vocation de libérer la parole*
- *… Et bien d'autres fonctions*

*Enfin une question technique sur l'une de nos solutions, l'adresse magique [support@avitice.com](mailto:support@avitice.co) est à votre service*

*Nous espérons avoir répondu à votre attente et vous souhaitons une bonne installation*

*L'équipe NEO|AviTICE à votre service*

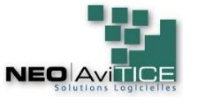